## Обновление сертификатов.

БУЗ ВО «МИАЦ» Центр Обработки Данных Кабаков Дмитрий Анатольевич

Инструкция к действию в случае сообщения программы VipNet клиент об окончании срока действия *закрытого ключа.*

Запускаем программу VipNet клиент монитор, переходим в меню сервис → настройка параметров безопасности (рис. 1), на вкладке подпись нажимаем кнопку *Обновить сертификат,* в окне приветствия мастера нажимаем *Далее* , как и в последующих пяти окнах (рис. 2-6), выставляя параметры как на рисунках. В окне электронной рулетки (рис. 7) нужно «*поводить указателем мышки в пределах окна*». В окне завершения работы мастера обновления нажать кнопку *OK* и ждать обновления.

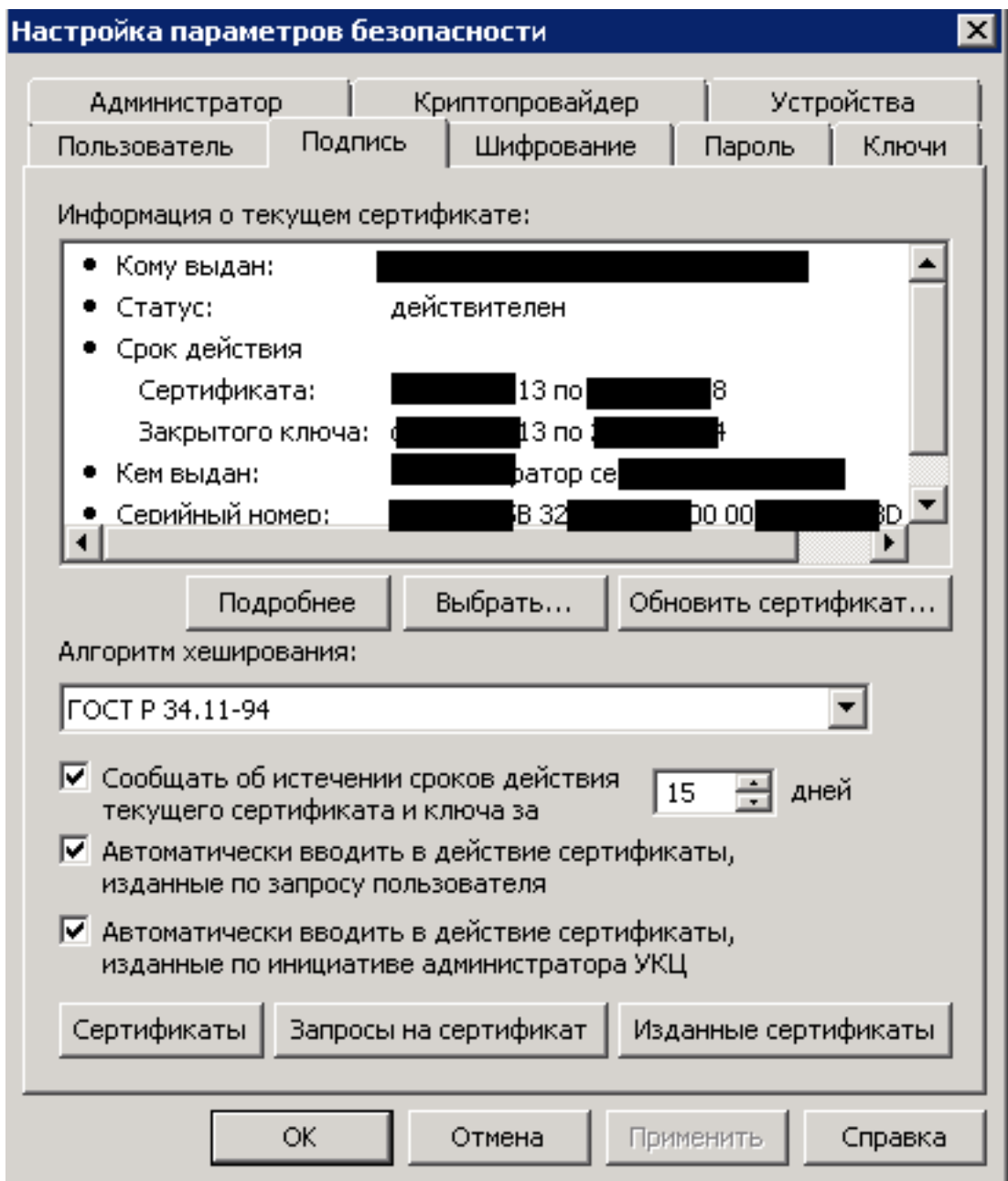

Рисунок 1 -Настройка параметров безопасности.

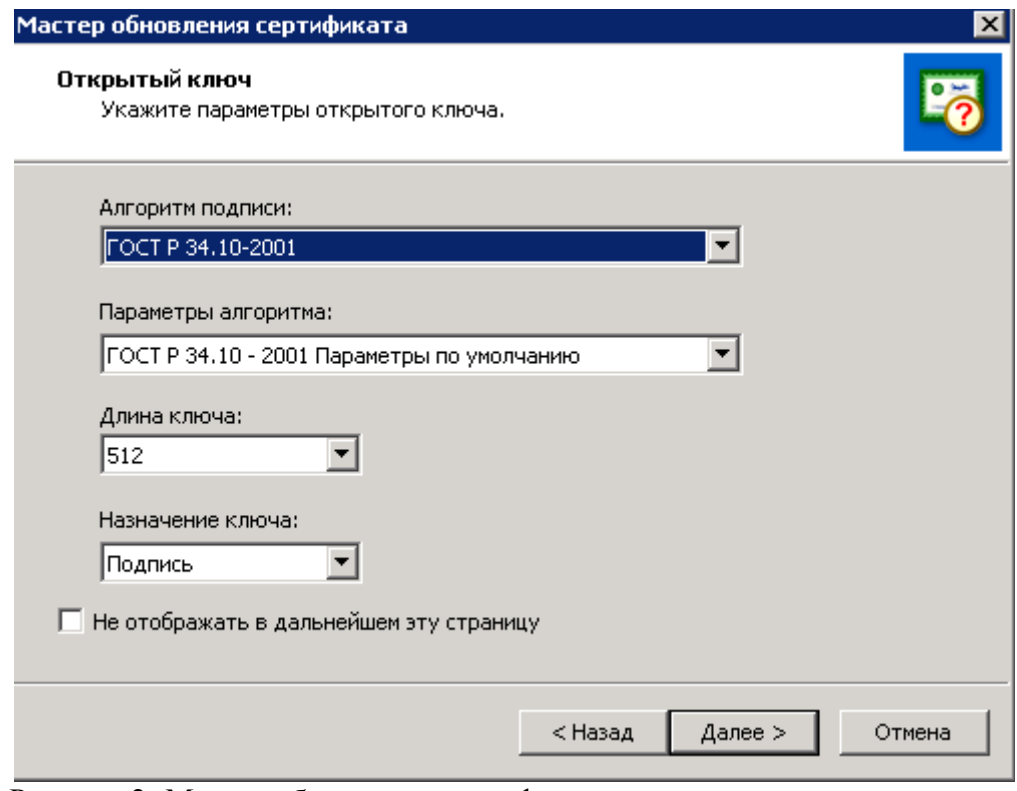

Рисунок 2 -Мастер обновления сертификата.

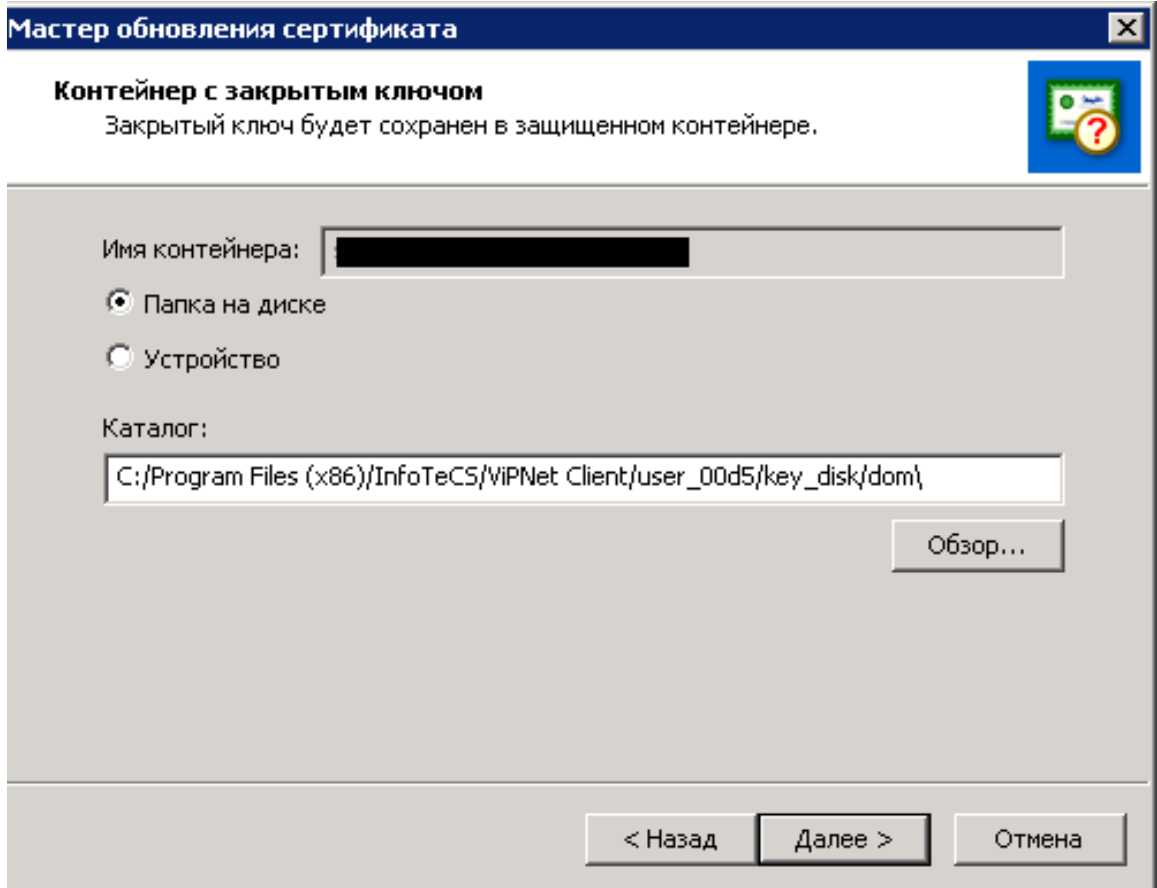

Рисунок 3 -Выбор контейнера.

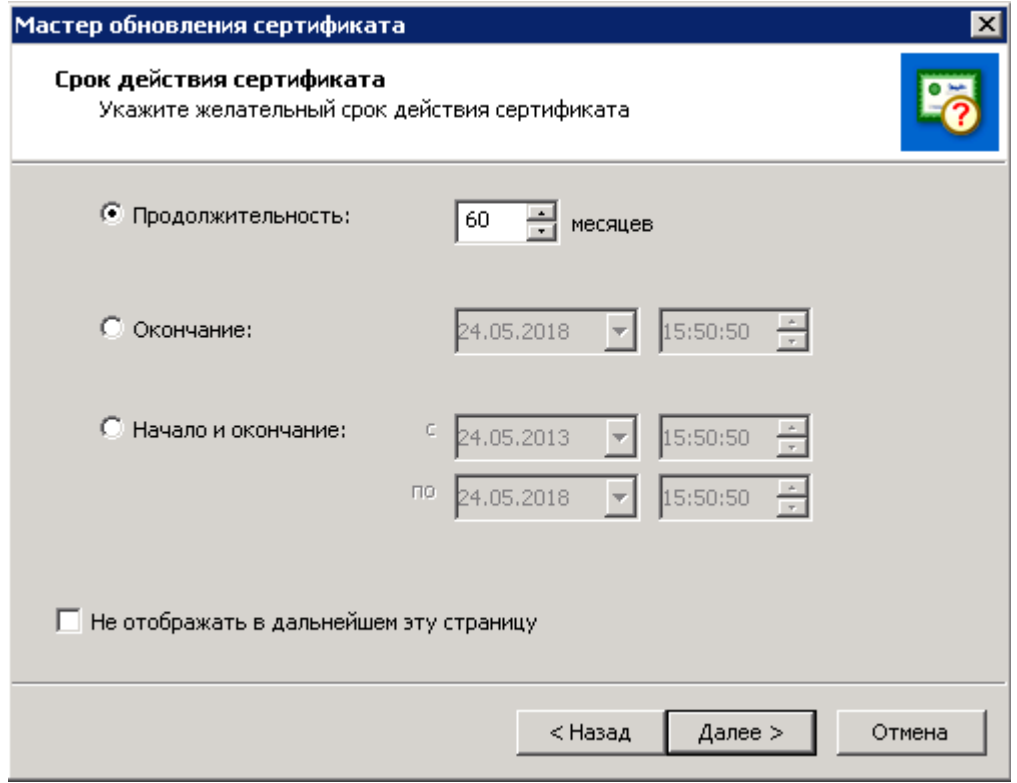

Рисунок 3 -Выбор срока действия сертификата.

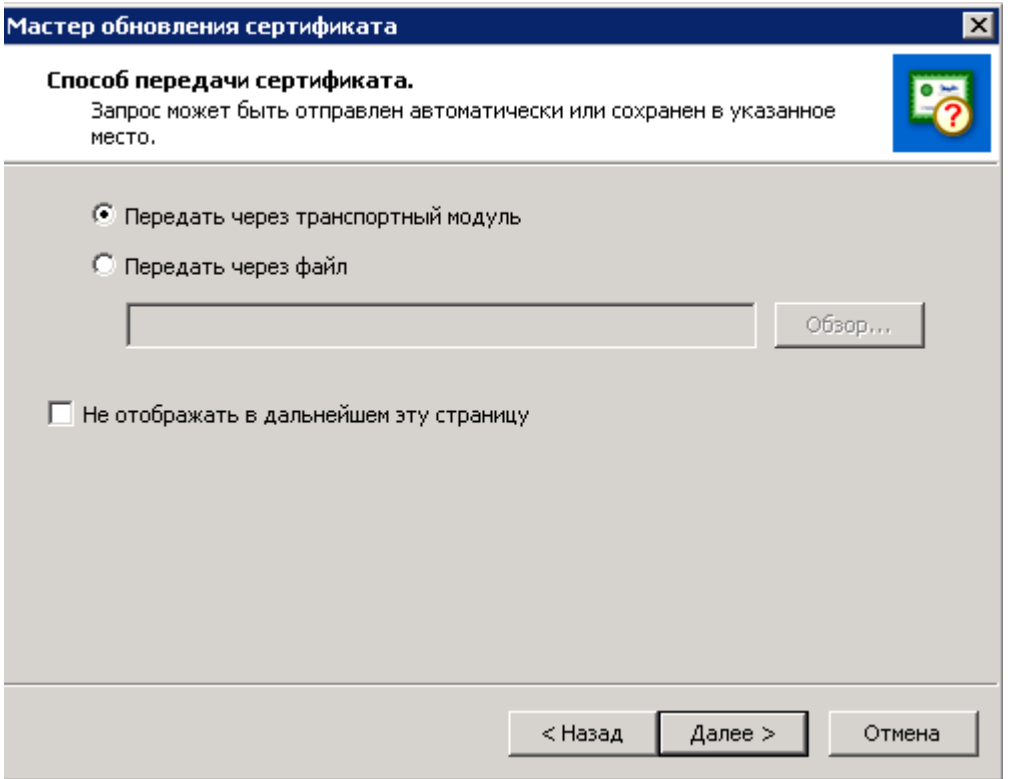

## Рисунок 5 -Выбор способа передачи сертификата.

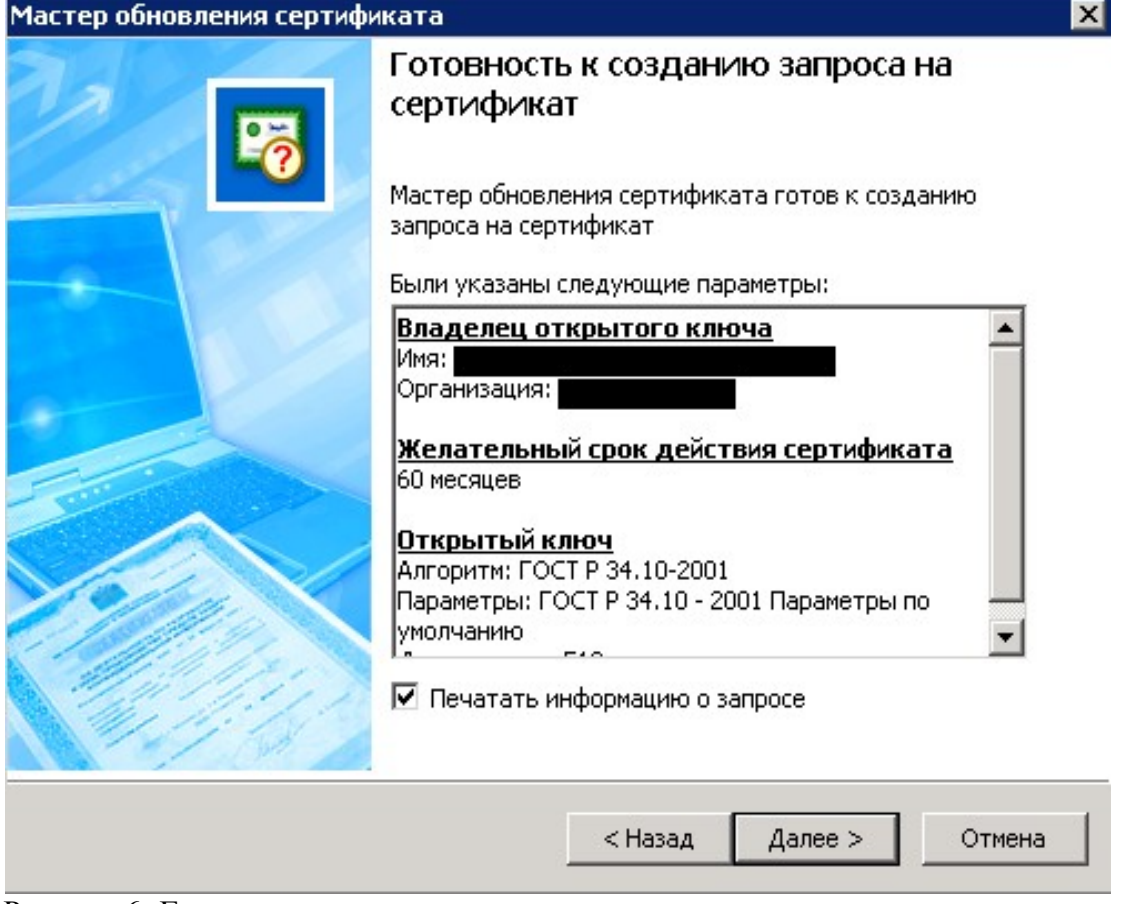

Рисунок 6 -Готовность к созданию запроса.

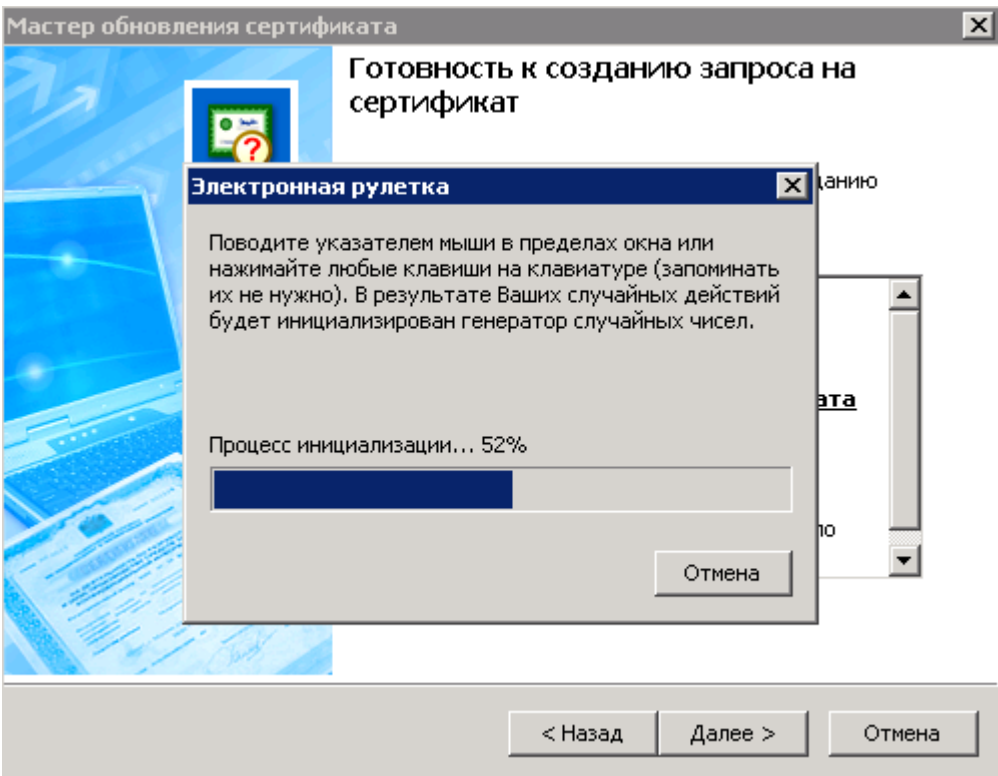

Рисунок 7 -Электронная рулетка.

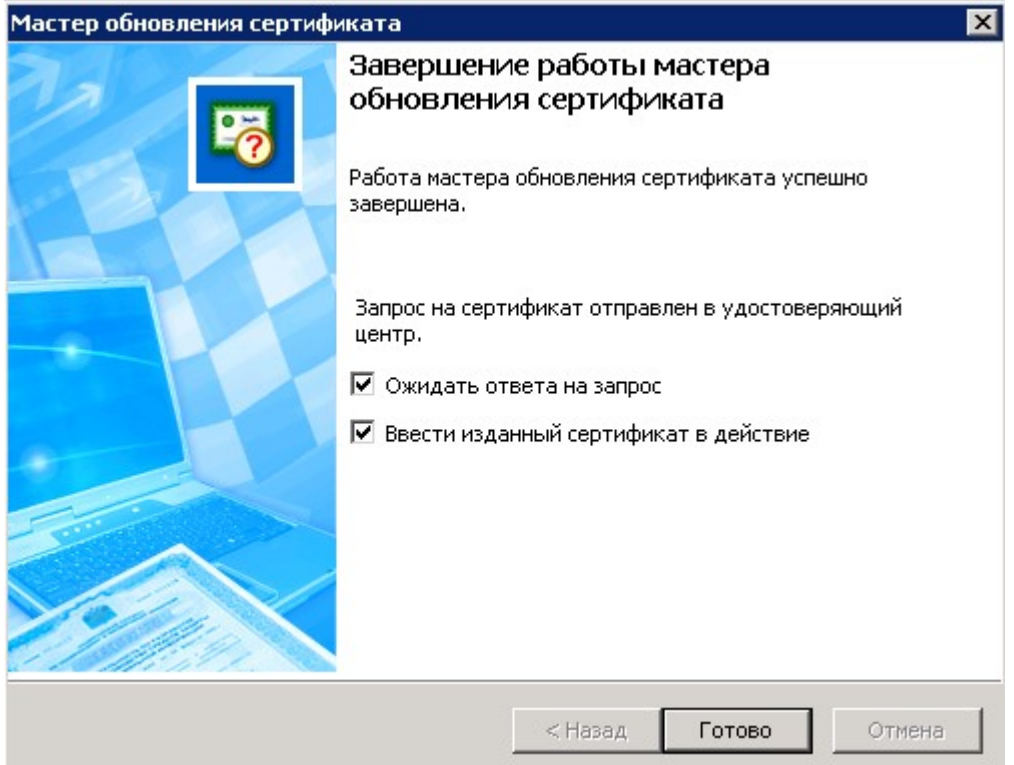

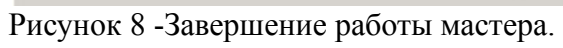

*На этом пока все! Продолжение следует!*